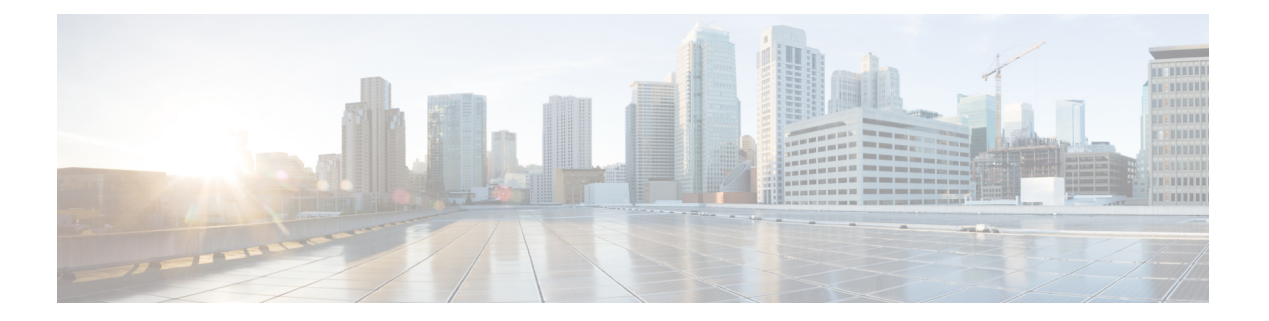

# 入门

- 启动 Self [Care](#page-0-0) 门户, 第1页
- [设定您的首选语言](#page-1-0), 第2页
- [更改电话的显示名称](#page-1-1), 第2页
- $\cdot$  [将附加电话添加到](#page-1-2) Self Care 门户, 第 2 页
- [激活您的电话](#page-2-0), 第3页
- [设置电话服务](#page-2-1), 第3页
- [更改您的门户密码](#page-3-0), 第4页
- [更改电话服务](#page-3-1) PIN , 第4页
- [使用访问代码安排会议](#page-4-0), 第5页
- [下载必要的插件](#page-4-1), 第5页
- [下载电话使用手册](#page-4-2), 第5页
- 从 Self Care [门户注销](#page-4-3), 第5页

## <span id="page-0-0"></span>启动 **Self Care** 门户

启动 Self Care 门户以配置和自定义您的电话设置。

#### 开始之前

确保您的网络管理员已启用 Self Care 访问并为您提供了以下详细信息:

- Self Care 门户 URL
- 您的用户名和密码

#### 过程

步骤1 在 Web浏览器的地址栏中输入Self Care 门户 URL: 例如 https://<server\_name:portnumber>/ucmuser。 请注意,地址格式可能会根据管理员配置服务器的方式而有所不同。

步骤2 输入用户名和密码, 然后单击登录。

Cisco Jabber 用户可以在"设置"菜单中选择"Self Care 门户"选项, 直接从 Jabber 客户端界面访问 门户。 注释

### <span id="page-1-0"></span>设定您的首选语言

Cisco IPPhone 和 Jabber 应用程序的内容默认以英语显示。如果您偏好使用除英语之外的其他语言, 可以将该语言设置为显示语言。

过程

步骤 **1** 在 **Unified Communications Self Care** 门户中,选择常规设置 > 语言。 步骤 **2** 在显示语言下拉列表中,选择偏好的语言,然后单击保存。

### <span id="page-1-1"></span>更改电话的显示名称

您可以修改每部 Cisco IP Phone 的说明。如果您有多部电话,这样做更方便。

过程

步骤 **1** 在 **Unified Communications Self Care** 门户中,选择电话 > 我的电话。

步骤 **2** 将鼠标悬停在电话的名称上,单击设置 图标,然后选择编辑。

步骤3 在说明字段中输入电话的新名称,然后单击保存。

# <span id="page-1-2"></span>将附加电话添加到 **Self Care** 门户

您可以将附加电话(例如移动电话或家庭办公电话)添加到 Self Care 门户。当您离开办公桌或办公 室时,可以通过这些电话处理工作呼叫。

#### 过程

- 步骤 **1** 在 **Unified Communications Self Care** 门户中,选择电话 > 我的电话。
- 步骤 **2** 单击新增 图标。
- 步骤 **3** 在相应字段中输入电话号码和说明。
	- 如果要在新电话上启用一号通(从任何其他设备或电话接听呼叫),选中启用一号通复选框。
	- 如果已将移动电话添加为新电话,选中启用移至移动电话复选框。
	- 如果想要在新电话上启用 Cisco Jabber 功能, 选中启用扩展和连接复选框。

步骤 **4** 单击保存。

#### <span id="page-2-0"></span>激活您的电话

您需要使用激活代码激活电话,然后才能使用它。您的管理员可配置16位的激活代码。此激活代码 在一周内有效。

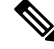

注释 如果电话未处于活动状态,您将在电话的 Self Care 门户中看到可激活的消息。

#### 过程

步骤 **1** 在 **Unified Communications Self Care** 门户中,选择电话 > 我的电话。

步骤2 选择您的电话,然后单击查看激活代码。 激活代码弹出窗口中会显示激活代码和条形码。

- 步骤 **3** 使用以下选项之一激活您的电话:
	- 在新电话上输入 16 位激活代码。
	- 如果电话有视频摄像头,您可以使用摄像头扫描条形码。

### <span id="page-2-1"></span>设置电话服务

如果您的 Cisco IP Phone 或 Jabber 应用程序支持, 您可以在 Self Care 门户中添加电话服务(如目录、 天气预报或可视语音邮件)。

入门

步骤 **4** 单击保存。

#### 过程

步骤 **1** 在 **Unified Communications Self Care** 门户中,选择电话 > 电话设置 > 服务。

步骤 **2** 选择您的电话并单击添加新服务。

步骤3 在服务下拉列表中选择所需的服务,在显示名称字段中输入显示名称,然后单击保存。

#### <span id="page-3-0"></span>更改您的门户密码

您可以随时更改密码。我们建议您更改默认密码,以确保您的登录保持安全。

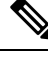

注释 如果忘记密码,您将无法生成新密码。要生成新密码,请与您的网络管理员联系。

过程

步骤 **1** 在 **Unified Communications Self Care** 门户中,选择常规设置 > 客户端**/**门户密码。

步骤 **2** 在新密码字段中输入新密码,并在确认新密码字段中再次输入,然后单击保存。

#### <span id="page-3-1"></span>更改电话服务 **PIN**

您可以使用电话服务 PIN 来配置新电话、启用会议呼叫以及使用移动连接。PIN 由数字组成,不含 任何空格、字母或特殊字符。

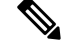

您输入的 PIN 必须符合在 Unified Communications Manager 中定义的凭证策略。例如,如果凭证策略 指定 PIN 的最小长度为 7 位数, 则输入的 PIN 应至少为 7 位, 但不得超过 128 位。有关详细信息, 请联系您的系统管理员。 注释

过程

步骤 **1** 在 **Unified Communications Self Care** 门户中,选择常规设置 > 电话服务 **PIN**。

步骤 **2** 在新电话 **PIN** 字段中输入 PIN,并在确认新电话 **PIN** 字段中再次输入,然后单击保存。

### <span id="page-4-0"></span>使用访问代码安排会议

您可以使用 Self Care 门户安排与同事的会议。如果您愿意,可以使用访问代码来管控出席会议的 人。访问代码是一个介于三到十位数的唯一数字,不含任何空格、字母或特殊字符。

#### 过程

- 步骤 **1** 在 **Unified Communications Self Care** 门户中,选择常规设置 > 会议。
- 步骤 **2** 在会议号码字段中输入会议号码。
- 步骤 **3** 在与会者访问代码字段中输入访问代码,然后单击保存。

#### <span id="page-4-1"></span>下载必要的插件

如果要扩展 Cisco IP Phone 或 Jabber 应用程序的功能,可以下载可用的插件。

#### 过程

步骤 **1** 在 Unified Communications Self Care 门户中,选择下载。

步骤2 选择要下载的插件,然后单击下载按钮。

### <span id="page-4-2"></span>下载电话使用手册

您可以从 Self Care 门户下载电话使用手册。如果不是最新版本,请转至 [cisco.com](https://www.cisco.com/) 下载最新版本。

过程

<span id="page-4-3"></span>步骤 **1** 在 **Unified Communications Self Care** 门户中,选择电话 > 我的电话。

步骤 **2** 将鼠标悬停在附加电话上,单击设置 图标,然后选择下载手册。

### 从 **Self Care** 门户注销

在配置和自定义完设置后,您可以从 Self Care 门户注销。注销之前,请确保已保存设置。

在 **Unified Communications Self Care** 门户中,单击您的显示名称,然后选择注销。您的显示名称会 出现在主页的右上角。如果您尚未配置显示名称,屏幕上会显示您的用户 ID。

**6**